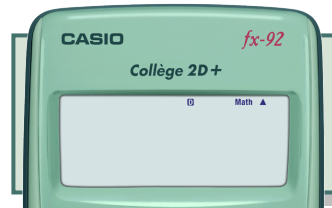

# **Utilisation**

**de la calculatrice en 3<sup>e</sup>**

Ce document vise à présenter quelques fonctionnalités de la calculatrice Casio College 2D+

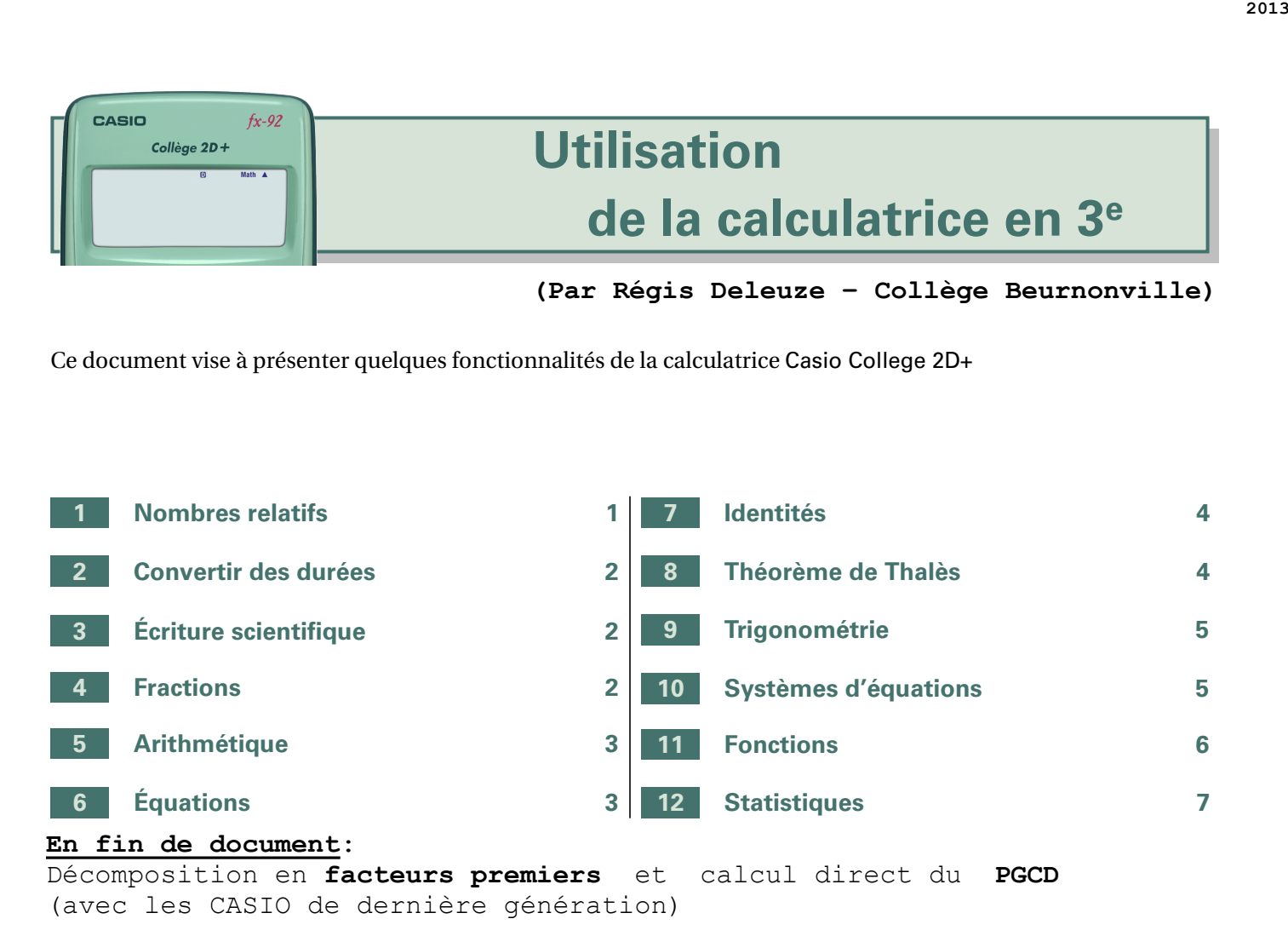

## **1 Nombres relatifs**

Les calculatrices « Collège » permettent de calculer avec des nombres relatifs. CASIO  $f_{x-}q$ La touche  $\Theta$  permet d'affecter le signe négatif à un nombre au début d'un calcul ou Collège 2D+ au premier nombre dans un parenthèse. Il ne faut pas confondre la touche  $\Box$  avec la touche  $\Box$  qui, elle seule, permet d'effectuer des calculs. Cependant, avec les calculatrices modernes, on peut, en général, utiliser la touche  $\Box$ à la place de la touche  $\boxed{\ominus}$ . Signe négatif d'un nombre Signes opératoires de la soustraction et de l'addition  $6 \overline{6}$  $\overline{z}$ 34  $\times 10^{3}$  $Ans$  $\Rightarrow$  Pour calculer  $-5+9-(-2-8)$  on tape :  $*$  @5 + 9  $\ominus$   $\bigcirc$  @ 2  $\ominus$  8  $\bigcirc$   $\boxtimes$  $-5+9-(-2-8)$ ou 14  $\cdot$  -  $\Box$  5 + 9  $\Box$   $\Box$   $\Box$  2  $\Box$  8  $\Box$   $\boxtimes$  $D'où: -5+9-(-2-8) = 14.$ 

# **2 Convertir des durées**

➪ Pour convertir 2,79 h en heures/minutes/secondes, on tape :

• 2.79\_puisqx

D'où : 2,79 h = 2 h 47 min 24 s.

38158548

➪ Pour convertir 3 h 15 min 54 s en nombre décimal d'heures, on tape : • 3  $\binom{3}{1}$   $\binom{5}{1}$   $\binom{6}{1}$   $\binom{6}{1}$   $\binom{6}{1}$   $\binom{6}{1}$   $\binom{6}{1}$   $\binom{7}{1}$   $\binom{8}{1}$   $\binom{8}{1}$   $\binom{8}{1}$   $\binom{8}{1}$   $\binom{8}{1}$   $\binom{9}{1}$   $\binom{10}{1}$   $\binom{11}{1}$   $\binom{11}{1}$   $\binom{11}{1}$   $\binom{11}{1}$   $\bin$ 

ne procède à des arrondis.

Sci 0~9?

Norm  $1 \sim 2$ ?

3.265 D'où : 3 h 15 min 54 s = 3,265 h.

# **3 Écriture scientifique**

Pour obtenir l'écriture scientifique d'un nombre avec la calculatrice, il suffit de passer en mode Sci à l'aide des touches  $[SECOND]$   $[MODE]$   $[7]$ .

1:MthIO 2:LineIO

 $\Rightarrow$  Pour obtenir l'écriture scientifique de 45,78 × 10<sup>5</sup> on tape :

 $4:Red$ 

 $6:$ Fix

8:Norm

•  $\boxed{4}$  $\boxed{5}$  $\boxed{1}$  $\boxed{7}$  $\boxed{8}$  $\boxed{x10^x}$  $\boxed{5}$  $\boxed{50}$ 

3:Dea

i Gra

On en déduit que :  $45,78 \times 10^5 = 4,578 \times 10^6$ .

Pour revenir dans le mode normal de calcul, on choisit le mode Norm à l'aide des touches SECONDE MODE [8]. On choisit  $\boxed{2}$  ( $\boxed{1}$  provoquerait l'affichage sous forme scientifique des nombres plus petits que un centième).

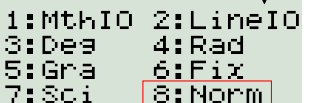

**4 Fractions**

La calculatrice **CASIO** Collège 2D permet d'afficher les calculs de deux façons différentes :

- Mode LineIO : c'est le méthode traditionnelle d'affichage des calculs sur une calculatrice ;
- Mode MthIO : les calculs s'affichent à l'écran de la même façon qu'on les écrit sur le cahier.

Pour basculer d'un mode à l'autre, il faut appuyer **successivement** sur les touches SECONDE puis MODE.

L'écran ci-contre apparaît alors.

L'appui sur la touche  $\lceil \cdot \rceil$  permet de sélectionner le mode MthIO tandis que l'appui sur la touche  $\lceil 2 \rceil$  sélectionne le mode LineIO. Le mot **Math** apparaît en petit caractères en haut de l'écran quand le mode MthIO est actif.

Mais **auparavant**, il faut s'assurer que les fractions seront convenablement affichées : à partir de l'écran précédent, on appuie sur la touche  $\odot$ , pour faire apparaître l'écran ci-contre.

 $1:$  Mth $10$ 2:LineIO 3:Dea<br>5:Gra<br>7:Sci  $4:Rad$  $6:Fix$ 8:Norm

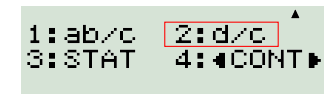

# 45.78×m5 4.578000000xm<sup>6</sup>

Écriture scientifique V<br>SCI Math A

Il faut ensuite renseigner le nombres de chiffres significatifs désirés : choisir  $\Omega$  pour éviter que la calculatrice

Math A 2.79 2°47'24" Il faut alors appuyer sur la touche  $\boxed{2}$  pour sélectionner le mode d/c : c'est le mode normal d'affichage des fractions, contrairement au mode ab/c (le mode ab/c permet d'afficher les fractions sous forme de la somme d'un nombre entier et d'une fraction plus petite que 1).

$$
\frac{4}{7} \div \left(2 - \frac{3}{5}\right)
$$
\n
$$
\frac{20}{49}
$$
\n
$$
\frac{1}{2} \div \left(2 - \frac{3}{5}\right)
$$
\n
$$
\frac{1}{2} \times \left(2 - \frac{3}{5}\right)
$$
\n
$$
\frac{1}{2} \times \left(2 - \frac{3}{5}\right) = \frac{20}{49}.
$$
\n
$$
\frac{4}{19} \div \left(2 - \frac{3}{5}\right) = \frac{20}{49}.
$$

Pour obtenir la forme décimale du résultat, on utilise la touche  $\mathbb{S}$ .

 $\mathrm{D'où}:\frac{4}{7}$  $\div \left( 2 - \frac{3}{5} \right)$ 5  $\vert \approx 0, 41$  (arrondi au centième).

## **5 Arithmétique**

#### **a) Quotient entier et reste entier**

La touche  $\bigoplus$  permet d'obtenir le quotient entier et le reste entier dans une division euclidienne.

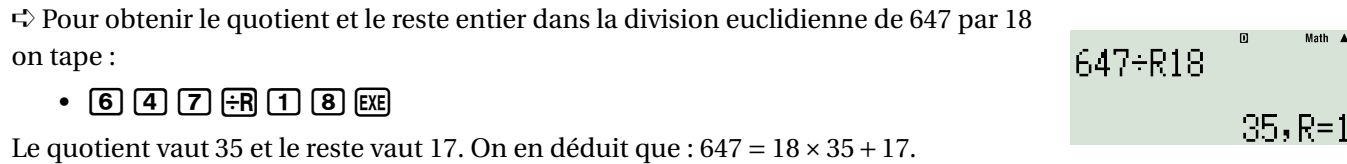

#### **b) Fraction irréductible et obtention du PGCD**

Lorsque la calculatrice est placée en mode MathIO, les résultats fractionnaires sont systématiquement affichés sous leur forme irréductible.

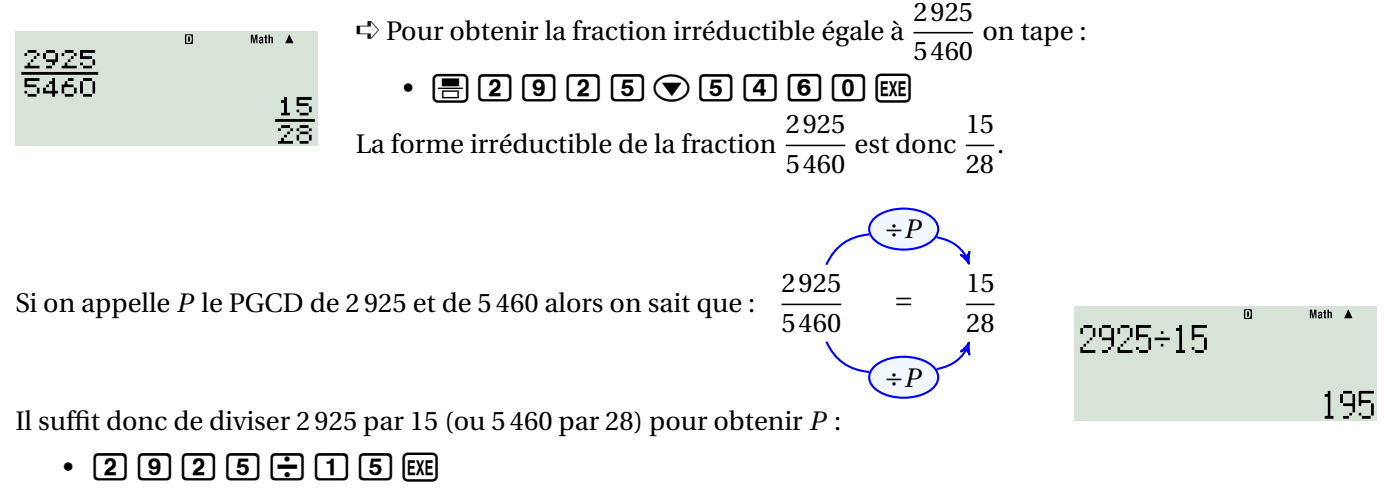

 $D'où : PGCD (2925; 5460) = 195.$ 

# **6 Équations**

On considère l'équation  $3(2x+1) = -x+10$ . Le premier membre de cette équation est l'expression  $3(2x+1)$  tandis que le second membre est −*x* +10. La calculatrice permet de tester rapidement les valeurs de chacun des membres de l'équation lorsqu'on remplace *x* par un nombre.

➪ Pour tester chacun des membres de l'équation précédente, on tape :

• 3 $\overline{10}$  (2  $\overline{1}$  )  $\overline{11}$  (1)  $\overline{2}$  (scower)  $\Xi$  ( $\Xi$ ) ( $\overline{2}$ ) ( $\overline{11}$  ( $\overline{10}$ 

Puis on appuie sur la touche  $\boxed{\text{CALC}}$  (et non la touche  $\boxed{\text{EXE}}$ ).

 $\frac{4}{7} + (2-\frac{3}{5})$ 

0.4081632653

7

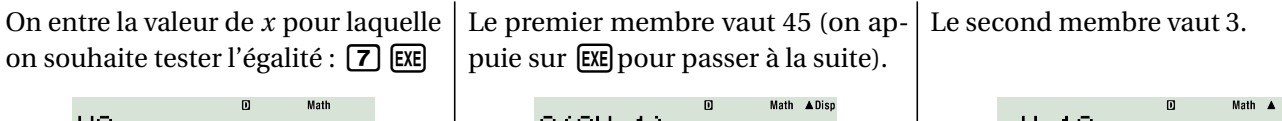

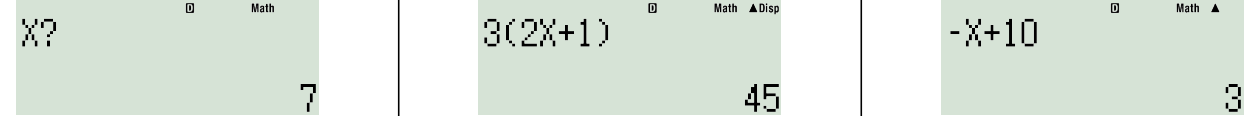

Un nouvel appui sur **EXE** permet d'effectuer les calculs pour une autre valeur de *x*. Ainsi, on peut, en particulier, vérifier rapidement qu'un nombre est solution d'une équation donnée.

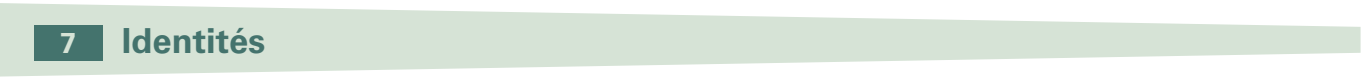

En mathématiques, une identité est une égalité qui est toujours vraie quelles que soient les valeurs des différentes variables employées. Par exemple, l'expression  $x + x = 2x$  est une identité. L'expression  $(ab)^n = a^n b^n$  est une autre identité, ...

Le mode VERIF de la calculatrice permet de vérifier si des expressions sont des identités.

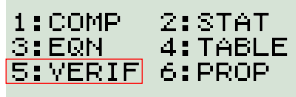

 $\bullet$  MODE  $\boxed{5}$ 

Une fois que la calculatrice est en mode VERIF, il suffit de taper les égalités et d'appuyer sur la touche EXE : VRAI s'affiche s'il s'agit d'une identité, FAUX sinon. On peut utiliser les touches  $[\overline{X}]$ ,  $[\overline{Y}]$  ainsi que la touche (UPHA) pour accéder aux lettres A, B, ...

 $\int_{0}^{2} = \frac{x^{2}}{2}$ L'expression  $\left(\frac{x}{x}\right)$  $\frac{1}{y^2}$  est-elle une identité ? *y*  $\left(\frac{x}{y}\right)^2 = \frac{x^2}{\sqrt{2}}$  $\bullet$  (dexored ) and  $\circ$  that  $\circ$  or  $\circ$   $\circ$ VRAI  $\int_{0}^{2} = \frac{x^{2}}{2}$ On en déduit que pour tout *x* et tout *y* (non nul),  $\left(\frac{x}{x}\right)$  $\frac{1}{y^2}$ . *y*

**MODE** 1 permet de sortir du mode VERIF.

# **8 Théorème de Thalès**

La mise en œuvre du théorème de Thalès conduit régulièrement à calculer une quatrième proportionnelle. La calculatrice permet d'automatiser cette tache.

 $\Leftrightarrow$  Comment calculer *AM* quand on sait que  $\frac{3}{5}$  $=$  $\frac{AM}{A}$  $\frac{1}{7}$ ?

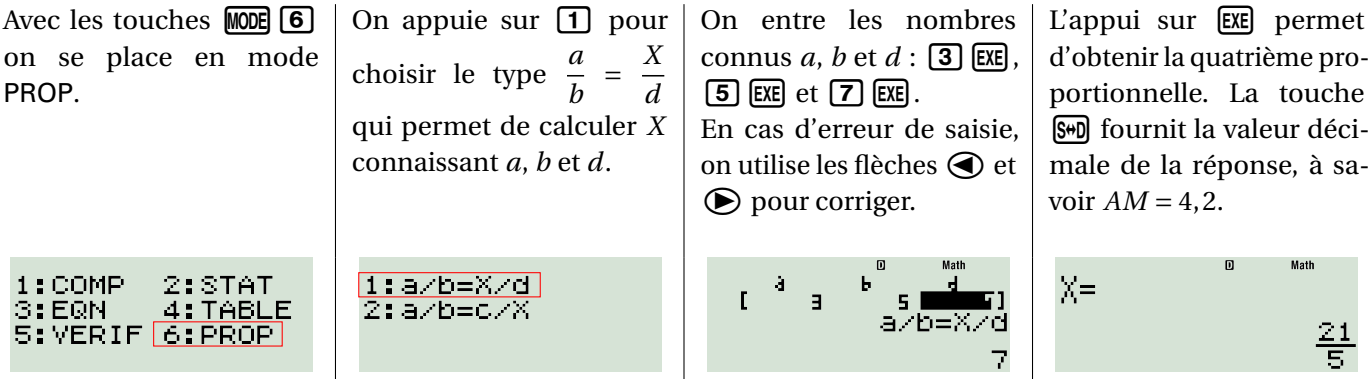

LCOME

 $\overline{\odot}$  EQN  $\overline{\odot}$ 

#### ➪ Comment calculer *MN* quand on sait que <sup>6</sup> *MN*  $=\frac{8}{1}$  $\frac{1}{11}$ ?

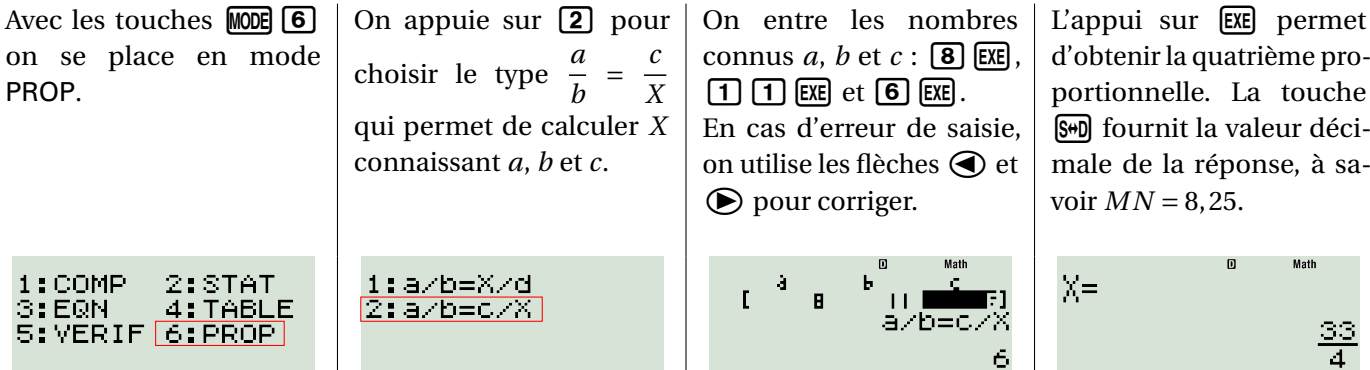

**9 Trigonométrie**

2:LineIO

4:Rad<br>6:Fix

8:Norm

PROP.

 $1:COMP$ 3: EQN

: VERIF

<u>1:Mthi</u>o

 $\begin{array}{|c|} \hline \text{5} & \text{De} \end{array}$ 

5:Gra<br>7:Sci

Pour utiliser les fonctions trigonométriques au collège, il faut d'abord s'assurer que la calculatrice est placée en mode « Degrés » : un **D** est alors affiché en haut de l'écran.

> L'appui sur les touches (SECONDE) MODE permet de modifier les unités de mesures d'angles : on sélectionne les degrés en appuyant sur  $\overline{3}$ , les radians en appuyant sur  $\overline{4}$  et les grades à l'aide de la touche  $\boxed{5}$ .

L'affichage sur l'écran **D** , **R** ou **G** est alors modifié en conséquence.

 $\overrightarrow{\cdot}$  Pour déterminer la mesure de l'angle  $\widehat{A}$  dont la tangente vaut 2,8, on tape :

#### **a) Calcul du sinus, du cosinus, de la tangente d'un angle**

➪ Pour calculer le sinus d'un angle mesurant 54° on tape :

•  $\sin$  5 4  $\pi$ 

On en déduit : sin 54° ≈ 0, 83 (arrondi au centième).

#### **b) Calcul de la mesure d'angle connaissant le sinus, le cosinus ou la tangente**

 $Atn(2,8)$ 70.34617594

On en déduit :  $\hat{A} \approx 70^{\circ}$  (arrondi au degré).

•  $\sqrt{\text{SECOND}}$   $\tan 2$   $\boxed{\cdot}$   $\boxed{8}$   $\boxed{\cdot}$   $\tan$ 

# **10 Systèmes de deux équations à deux inconnues**

STAT

La calculatrice permet de résoudre des systèmes de deux équations à deux inconnues de la forme :

$$
\begin{cases}\nax + by = c \\
a'x + b'y = c'\n\end{cases}
$$

Il faut pour cela, se placer en mode  $EON$  à l'aide des touches  $MODE = \frac{3}{2}$  et choisir les équations de la forme  $a_n X + b_n Y = c_n$  à l'aide de la touche  $\boxed{1}$ .

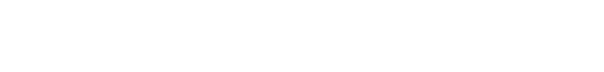

<u>S:EQN</u> 4:TABLE<br>5:VERIF 6:PROP

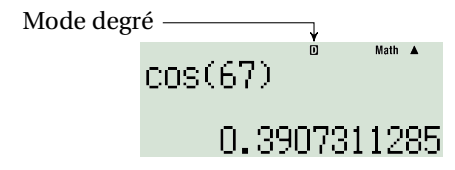

$$
\frac{\sin(56)}{0.8290375726}
$$

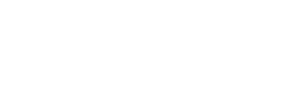

 $1:anX+bnY=cn$ 

2:anX+bnY+cnZ=dn

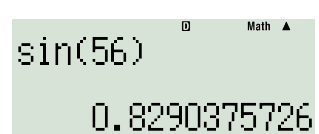

# ➪ Soit à résoudre le système ( **5***x* −**4** *y* = **3**  $-3x+6y=-1$  (les coefficients sont en gras).

On utilise les touches  $\bigcirc$ ,  $\bigcirc$ ,  $\bigcirc$  et  $\bigcirc$  pour se déplacer parmi les coefficients.

L'appui sur la touche  $\overline{AC}$  permet de revenir à l'écran des coefficients (on peut alors les modifier). Un nouvel appui sur la touche  $\overline{AC}$  remet tous les coefficients à zéro. Si le message Erreur Math apparaît, c'est que le système n'admet aucune solution ou

 $Y =$ 

 $x = 3$  :

28

•  $\boxed{3}$   $\boxed{EXE}$  $D'où : f(3) = 28.$ 

Pour entrer le premier coefficient, on tape :

Ō.

•  $\boxed{5}$   $\boxed{EXE}$ 

Le curseur se place automatiquement sur le coefficient suivant.

Poursuivre de la même façon pour entrer tous les coefficients.

Une fois le tableau des coefficients rempli, appuyer sur la touche  $[EE]$  pour obtenir la solution  $X$  et une nouvelle fois sur la touche  $[\mathbb{E}\mathbb{E}]$  pour obtenir la solution *Y* .

 $-\frac{7}{9}$ 

Le système a donc pour solution :  $\left(\frac{7}{8}\right)$  $\frac{7}{9}$ ;  $\frac{2}{9}$ 9 ¶ .

 $X =$ 

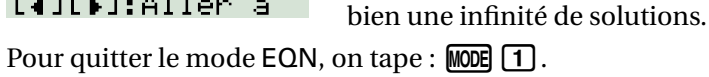

:Annuler

ERREUR Math

**LACI** 

# **11 Fonctions**

## **a) Calcul de l'image d'un nombre**

Il est possible de calculer les valeurs prises par une fonction pour une série de nombre donnés.

On utilise pour cela les touches  $[Y], \equiv, [X]$  et  $\Box$ .

 $\Rightarrow$  On considère la fonction  $f: x \rightarrow 3x^2 + 1$ . On entre l'expression de  $f(x)$ :

•  $\boxed{Y}$  $\boxed{=}$  $\boxed{3}$  $\boxed{X}$  $\boxed{x^2}$  $\boxed{+}$  $\boxed{1}$ 

Et on appuie alors, non pas sur [EE], mais sur la touche [CALC].

Puis, pour calculer l'image d'une autre valeur : [EXE] (ou [CALC]) et on recommence la procédure (en prenant par exemple *x* = 7 ici).

 $Y=3X^2+1$ 

 $\cdot$   $\sqrt{7}$   $\sqrt{2}$ 

 $X$ ?

 $D'où: f(7) = 148.$ 

L'appui sur <a>[AC]</a> permet de quitter ce mode de calcul.

3

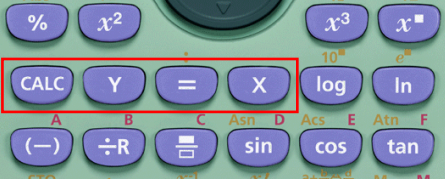

 $Y = 3X^2 + 1$ 

Pour calculer l'image de *x* par la fonction *f* quand

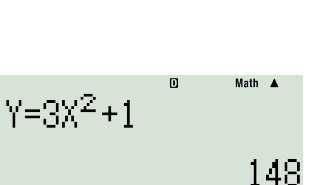

**Math** 

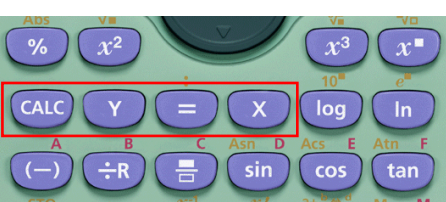

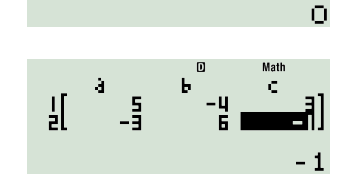

#### **b) Tableau de valeurs**

La calculatrice peut générer automatiquement le tableau de valeurs d'une fonction. On appuie sur les touches MODE et 4 pour se placer dans le mode TABLE.

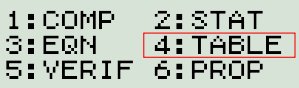

$$
f(\chi)\text{=}\frac{2\chi^2}{3\chi+1}^{\text{max}}\,.
$$

➪ Pour obtenir le tableau de valeurs de la fonction *f* : *x* 7−→ 2*x* <sup>2</sup> − 3*x* + 1, pour *x* compris entre −2 et 3 avec des écarts de 0,5 entre chaque valeur, on commence par entrer l'expression de *f* (*x*) :

•  $[2]$   $[X]$   $[X^2]$   $\Box$   $[3]$   $[X]$   $\Box$   $[1]$   $[1]$ 

On entre ensuite la valeur minimale (Start ?), la valeur maximale (End ?) et enfin l'écart (Step ?) entre chaque valeur :

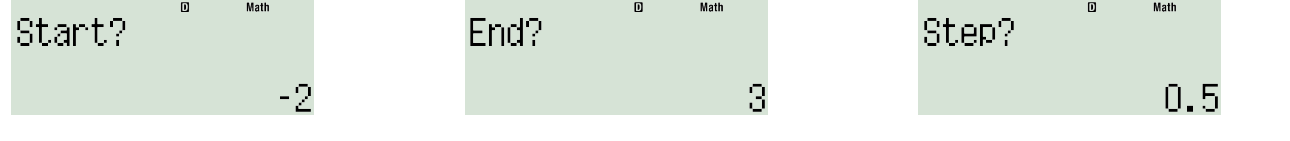

Le tableau de valeurs s'affiche alors. On peut s'y déplacer à l'aide des touches  $\bigcirc$ ,  $\bigcirc$ ,  $\bigcirc$  et  $\bigcirc$ .

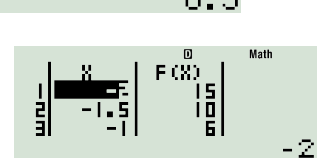

L'appui sur la touche **[AC**] permet de revenir à l'expression de la fonction *f* . Pour quitter le mode TABLE on tape MODE [1].

# **12 Statistiques**

La calculatrice permet d'effectuer quelques traitements statistiques sur des données numériques. Il faut pour cela se placer en mode STAT (touches  $MODE$  2 puis choisir 1 pour les traitements à une seule variable.

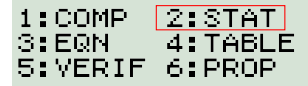

 $1:1-\text{VAR}$  2: AX+B

**Auparavant** il est préférable de régler la calculatrice pour qu'elle affiche la colonne des effectifs ou des fréquences.

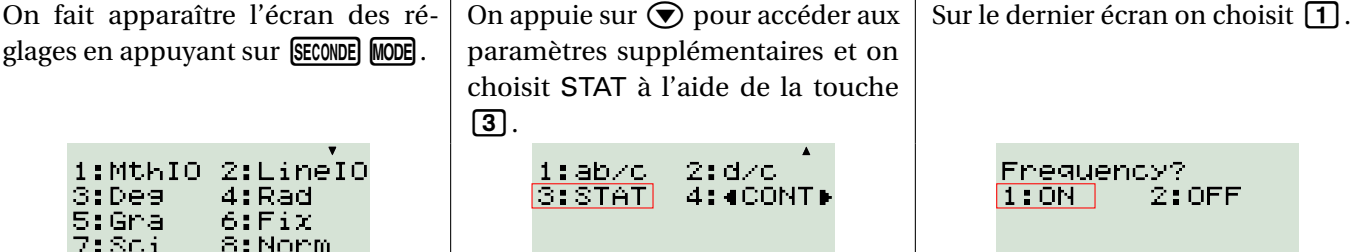

#### **a) Saisie des données**

 $\Rightarrow$  Le tableau ci-contre représente la répartition d nombre d'élèves par classe d'un collège.

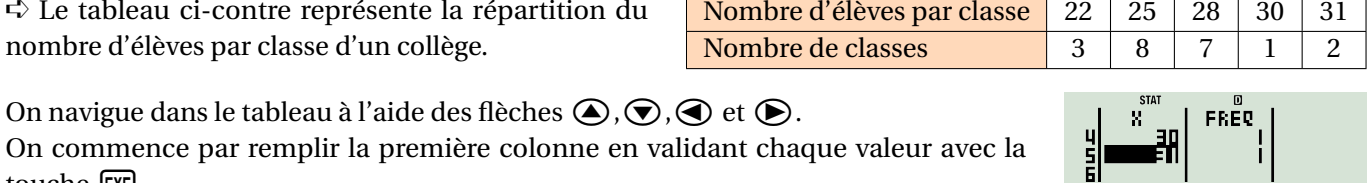

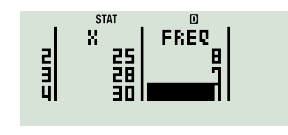

touche<sup>[EXE]</sup>.

Puis, on complète la colonne FREQ qui contient les fréquences ou les effectifs.

Une fois le tableau rempli, il faut appuyer sur la touche  $\overline{AC}$  pour que les modifications effectuées soient prises en compte.

 $31$ 

#### **b) Modification des données**

On retourne au tableau des données en appuyant sur les touches  $\mathsf{SECONDE}$   $\Box$  de telle sorte à avoir accès au menu STAT.

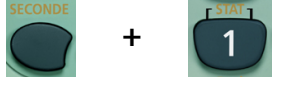

1:Type  $2: Data$ 3:Sum<br>5:MinMax 4: Van

Il faut alors appuyer sur  $[2]$  (DATA) pour voir apparaître le tableau des données.

On peut **modifier** les valeurs présentes dans le tableau en s'y déplaçant à l'aide des touches  $\bigcirc$ ,  $\bigcirc$ ,  $\bigcirc$ , et  $\bigcirc$ . Pour **supprimer** une ligne, on positionne le curseur sur celle-ci et on appuie sur la touche  $[FF]$ .

Pour **insérer** une ligne à l'emplacement du curseur, on demande le menu STAT à l'aide des touches SECONDE [1] et on choisit le menu Edit (touche 3), puis, sur l'écran suivant, le menu  $\ln$  (touche  $\boxed{1}$ ).

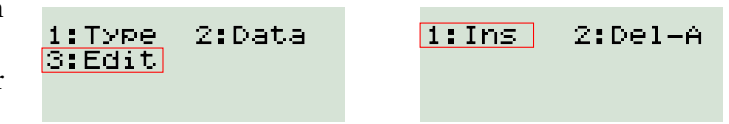

(le menu Del-A –*Delete All*– efface tout le contenu du tableau)

Il ne faut pas oublier de valider les modifications effectuées à l'aide de la touche  $\overline{AC}$ .

#### **c) Calculs statistiques**

Pour effectuer les calculs ci-dessous, il faut auparavant appeler le menu STAT à l'aide des touches  $\mathsf{SECONPE}$  $\Box$ .

La **somme des données** s'obtient en choisissant le menu Sum (touche **3**) puis touche  $\boxed{2}$   $(\sum x)$  et enfin  $\boxed{\text{EXE}}$ .

D'où :  $3 \times 22 + 8 \times 25 + 7 \times 28 + 1 \times 30 + 2 \times 31 = 554$  élèves.

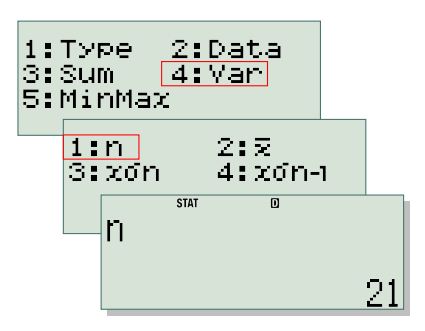

L'effectif total s'obtient en choisissant le menu Var (touche 4) puis touche  $\boxed{1}$  (*n*) et enfin  $Ex$ .

D'où :  $3+8+7+1+2=21$  classes.

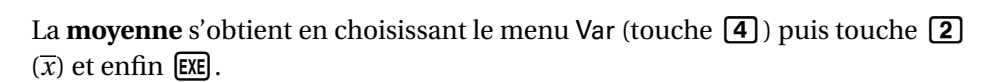

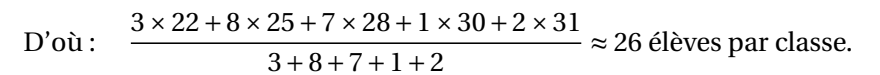

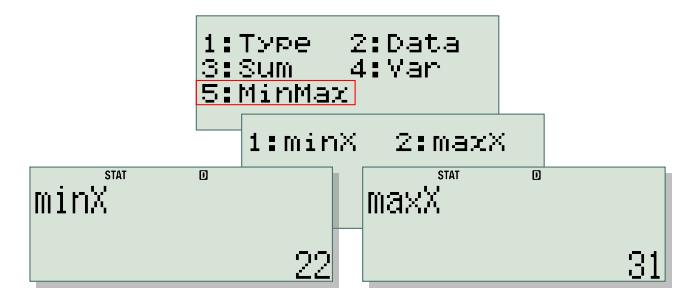

Les **valeurs minimales et maximales** s'obtiennent en choisissant le menu MinMax (touche  $\overline{5}$ ) puis touche 1(pour obtenir la valeur minimale) ou touche2(pour obtenir la valeur maximale) et enfin  $ExE$ .

1:Type<br>3:Sum

5:MinMax  $1: n$ 

 $3:20n$ 

Σ

Le nombre minimal d'élèves dans une classe est 22. Le nombre maximal d'élèves dans une classe est 31.

Pour sortir du mode STAT on appuie sur  $M$  (mode COMP).

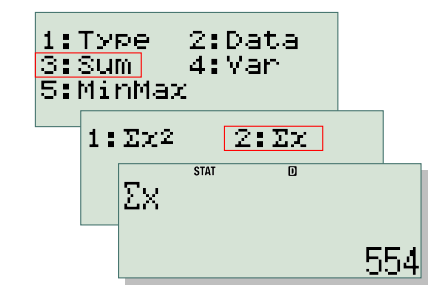

2:Data [4:Man]

 $\overline{12.17}$ 

 $\overline{\text{cm}}$ 

 $4:20n-1$ 

 $\overline{\mathsf{n}}$ 

26.38095238

# **Décomposition en facteurs premiers**

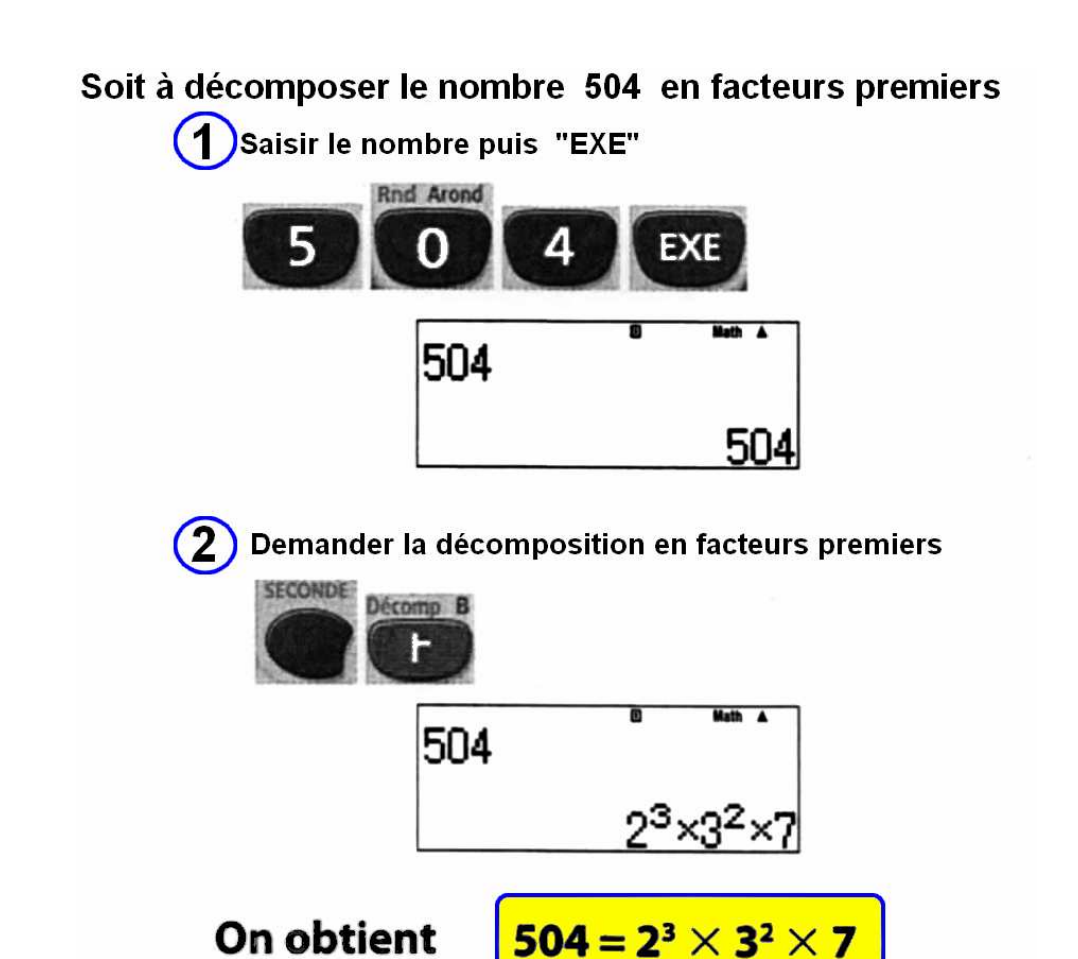

**Soit à calculer le PGCD des nombres 186 et 155** 

**Calcul du PGCD** 

$$
\boxed{\text{SECTIONE} \text{ (CALC)} (PGCD) 186 \text{ (SecondE)} 3 (:) 155 \text{ [C]} \text{ (Exe)}}
$$

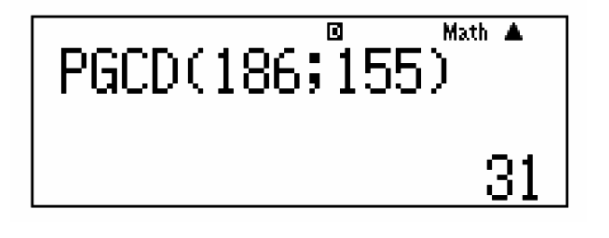

**Le PGCD de 186 et 155 est donc :** 

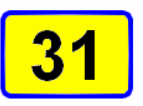